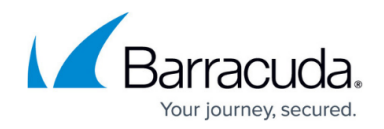

# **I am a Barracuda MSP Partner - How to Log In**

#### <https://campus.barracuda.com/doc/77399866/>

Barracuda Campus offers specialized training and certification for partners and resellers of Barracuda Networks. To take full advantage from Barracuda Campus training and certification as an MSP Partner, you need to have a Barracuda Campus account.

## **How do I sign up from the ECHOplatform Portal?**

- 1. On any page, click the 'Support' button.
- 2. Click one of the two blue buttons below the 'Barracuda Campus' heading. The **Barracuda Campus** site opens.
- 3. Click 'Login' in the top-right corner of Barracuda Campus.
- 4. Click the link 'Don't have an account?'
- 5. Follow the instruction, starting with #3.

## **How do I sign up from Barracuda Campus?**

1. Go to [https://campus.barracuda.com/](http://campus.barracuda.com/), and click 'Login' in the top-right corner of the page.

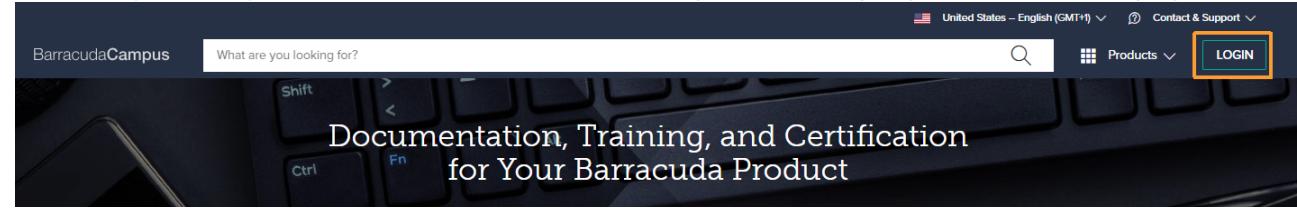

2. On the Login screen, click **Don't have an account**.

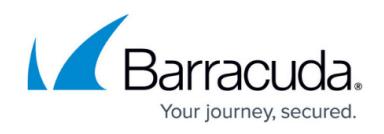

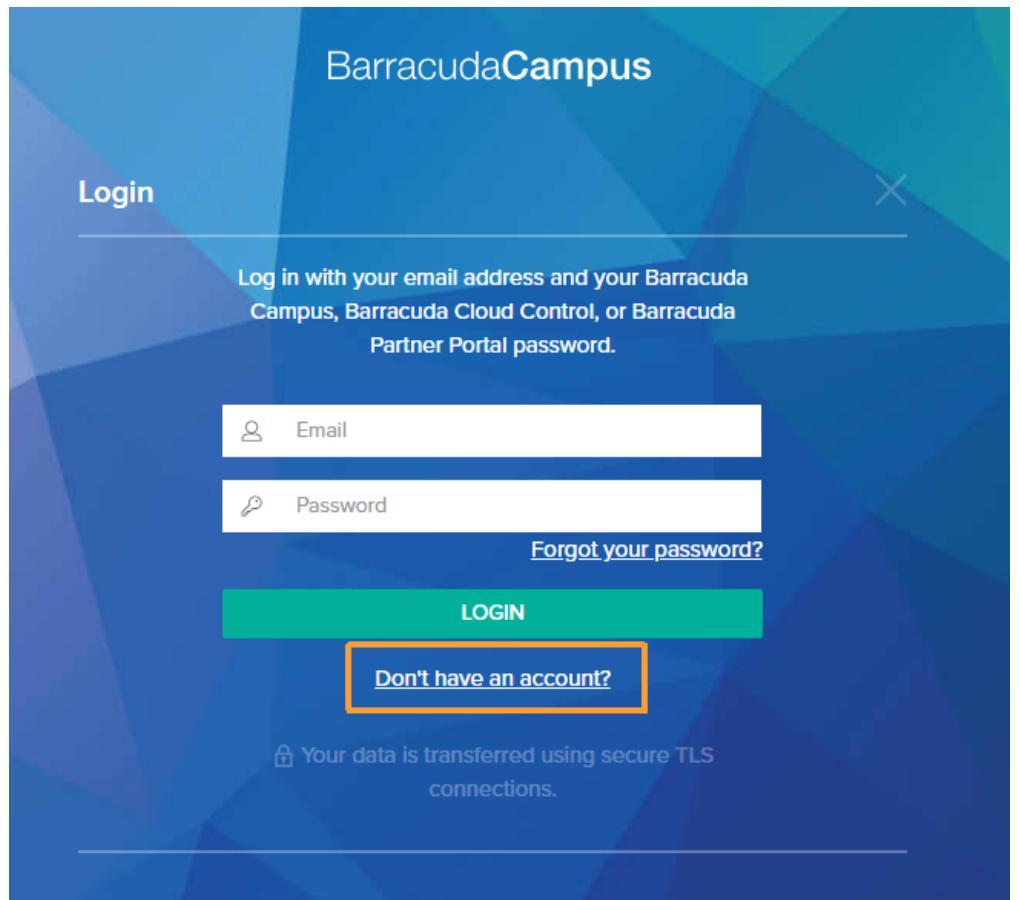

3. Complete the registration information. Barracuda Campus recognizes your information and knows if you are a Barracuda Partner.

Your email address must be personal and linked to your company. For example: JDoe@company.com. Not accepted: private email addresses, addresses from public providers (such as Gmail, Hotmail, or Yahoo), and shared bulk addresses like support@, IT@, etc. The email address must be on file with Barracuda MSP. Please contact your partner manager (1-800-569-0155 option 2, or [support@barracudamsp.com](mailto:support@barracudamsp.com)) if you have any questions.

Sign up for a New Account

**Account Registration** 

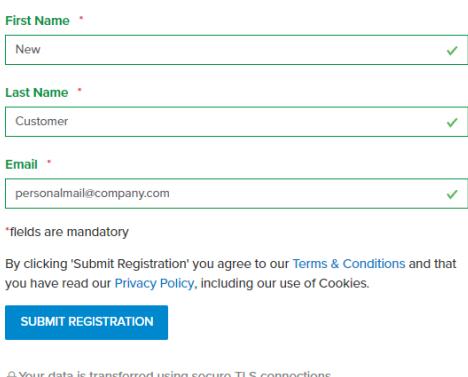

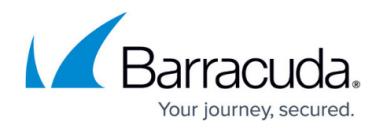

- 4. Click 'Submit Registration'.
- 5. Check your inbox for an email that gives you instructions on what to do next, based on your role.

If you are a new customer, you will receive an email letting you know that your email address has been recognized as a customer of Intronis. If you already had an account with Barracuda Campus, you will also receive an email, this time informing you that you already have an active account. The email provides a link in case you have forgotten your password. If you already had an account, the re-login process will upgrade your account, allowing you access to the Intronis product information.

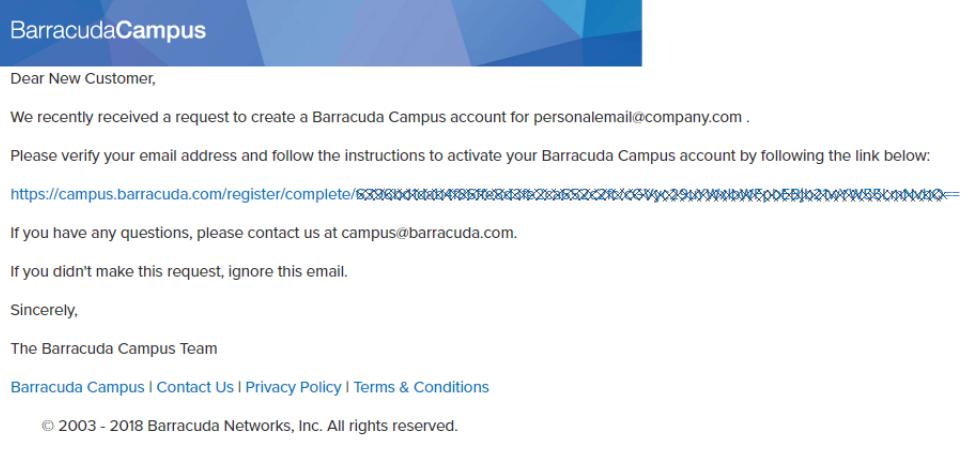

6. Click the link and complete the registration information. Sign up for a New Account

Complete Pegistration

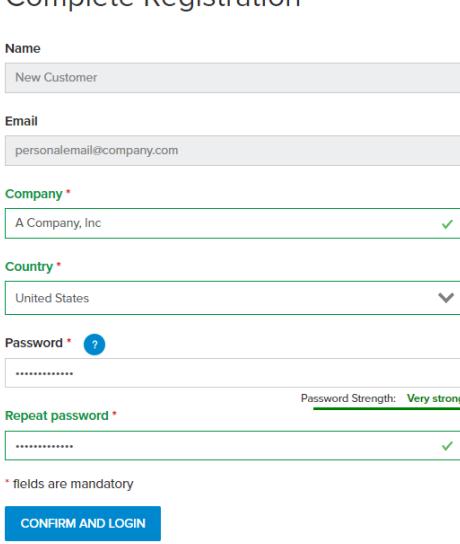

Click 'Confirm and Login'. You are logged into Barracuda Campus. For general information on how to log in, see [How to Log into Barracuda Campus](http://campus.barracuda.com/doc/73695489/).

You are correctly logged in as an MSP partner when the navigation bar offers an additional menu, containing tabs for your company.

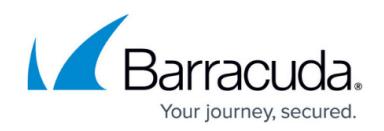

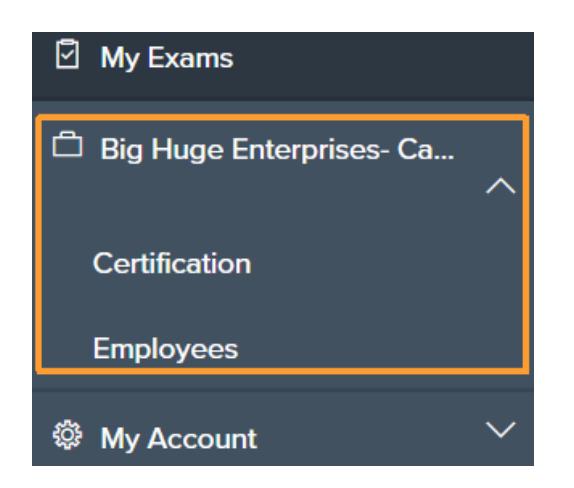

If you are an MSP Partner, but get asked to complete your registration, or are not able to access Barracuda MSP Trainings (ECHOplatform, Barracuda Intronis Backup), please start a new session, log out ([https://campus.barracuda.com/logoff/\)](http://campus.barracuda.com/logoff/) and log in again. If this doesn't help, your email is not set up in the MSP database correctly. Please contact [support@barracudamsp.com](mailto:support@barracudamsp.com) for assistance.

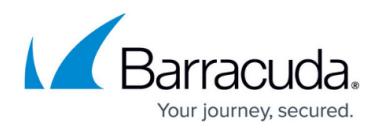

#### **Figures**

- 1. Login
- 2. Don't have an account
- 3. Sign up for a new account
- 4. Activate your account
- 5. Complete registration
- 6. Company menu

© Barracuda Networks Inc., 2019 The information contained within this document is confidential and proprietary to Barracuda Networks Inc. No portion of this document may be copied, distributed, publicized or used for other than internal documentary purposes without the written consent of an official representative of Barracuda Networks Inc. All specifications are subject to change without notice. Barracuda Networks Inc. assumes no responsibility for any inaccuracies in this document. Barracuda Networks Inc. reserves the right to change, modify, transfer, or otherwise revise this publication without notice.